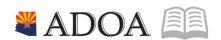

HRIS – Human Resources Information Solution

## RESOURCE GUIDE: AGENCY HCM VIEW - YEAR TO DATE PAYMENT REPORT (PR265)

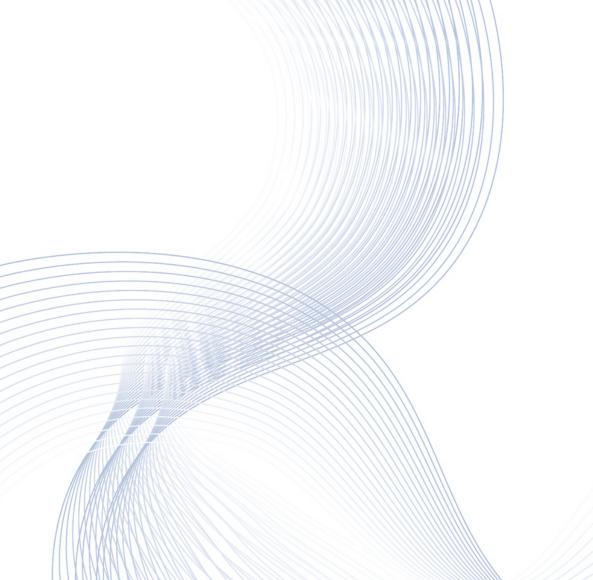

# AGENCY HCM VIEW - YEAR TO DATE PAYMENT REPORT (PR<sub>2</sub>6<sub>5</sub>)

## Table of Contents

| INTRODUCTION                                                |   |
|-------------------------------------------------------------|---|
|                                                             |   |
| REPORT PURPOSE                                              | 3 |
| REPORT CRITERIA                                             | 3 |
| REPORT CONTENT                                              | 3 |
|                                                             |   |
| YEAR TO DATE PAYMENT REPORT (PR265) – PARAMETERS            |   |
| STEPS 1-9 OF 16                                             |   |
| YEAR TO DATE PAYMENT REPORT (PR265) – PARAMETERS            | 6 |
| ·                                                           |   |
| STEPS 10-16 OF 16                                           | 6 |
| PECHITS OF VEAR TO DATE DAYMENT PERORT (DR265) PERORT IMAGE | c |

### Introduction

#### Report Purpose

The Year to Date Payment Report (PR265) can be run to print a report of month-to-date, quarter-to-date, and year-to-date gross and net pay for Employees meeting the selection parameters.

## Report Criteria

This report displays the gross and net pay for the Employee. The required fields to create the report are: Company, and the Pay Thru Date field. An Agency can restrict the results to a specific Process Level, or add Employee Number Ranges (can also be a single Employee).

#### Report Content

The report results display the following information for each Employee: EIN, Name, Gross Pay (Month To Date, Quarter To Date and Year to Date), and Net Pay (Month to Date, Quarter To Date and Year to Date). This report DOES NOT display details of the payments.

## Year to Date Payment Report (PR265) – Parameters

(Image 1)

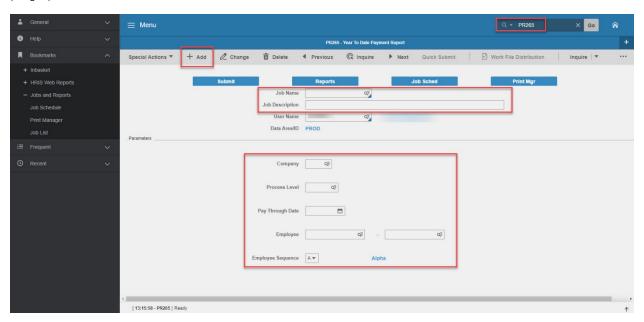

## Steps 1-9 of 16

(Image 1, Table 1)

| No. | HRIS Field                  | Required<br>(R)<br>Optional<br>(O) | Step / Action                                                                                      | Expected<br>Results                                | Notes / Additional<br>Information                                                                        |
|-----|-----------------------------|------------------------------------|----------------------------------------------------------------------------------------------------|----------------------------------------------------|----------------------------------------------------------------------------------------------------|
| 1   | Search Box                  | R                                  | Type <b>PR265</b> in the Search Box. Press Enter on the keyboard                                   | The Year to Date Payment Report (PR265) will open. |                                                                                                    |
| 2   | <b>Job Name</b><br>Field    | R                                  | Enter name of the job                                                                              |                                                    | Maximum 10 characters  - NO SPACES  • Valid Job Name: PR265PI100  • Invalid Job Name: PR265 PI100        |
| 3   | Job<br>Description<br>Field | 0                                  | Enter description of the job                                                                       |                                                    | Maximum 30 characters<br>Ex. PR265 FOR PI100                                                             |
| 4   | <b>Company</b><br>Field     | R                                  | Type '1' in<br>Company field.                                                                      | System will access information for Company 1.      | All forms/actions must contain a 1 in the Company Field.                                                 |
| 5   | Process Level<br>Field      | 0                                  | If applicable, type or select from the drop down menu the specific Process Level to include in the |                                                    | If no Process Level is<br>entered, the user will see<br>all Process Levels he/she<br>has access to view. |

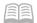

| No. | HRIS Field                     | Required<br>(R)<br>Optional<br>(O) | Step / Action                                                                                                    | Expected<br>Results                             | Notes / Additional<br>Information                                                                |
|-----|--------------------------------|------------------------------------|----------------------------------------------------------------------------------------------------|-------------------------------------------------|--------------------------------------------------------------------------------------------------|
|     |                                |                                    | report.  If no Process Level is desired, skip this step.                                                                                                    |                                                 |                                                                                                  |
| 6   | Pay Thru Date<br>Field         | R                                  | Type in the date to determine what payments to include in the year-to-date totals.                                                                                                    |                                                 | Date will be formatted:<br>MM/DD/YYYY                                                            |
| 7   | Employee Field – Box 1 – Box 2 | 0                                  | Box 1 – If applicable, type or select from the drop down menu the beginning EIN to include in the report.  Box 2 – If applicable, type or select from the drop down menu the ending EIN to include in the report.  If no specific EIN range is desired, skip this step. |                                                 | If including only 1 Employee, type that Employee's EIN number in the beginning and ending field. |
| 8   | Employee<br>Sequence<br>Field  | 0                                  | For reports that will include multiple Employees, type or select from the drop down menu the sequence that should be used to sort the Employees.                                                                                                    |                                                 | Valid values include: • 'A' – Alpha • 'N' – Numeric                                              |
| 9   | Add button                     | R                                  | Click Add to save<br>your report                                                                                                    | See 'Job Added'<br>in the lower left<br>corner. | To see results you must submit the report to HRIS to process.                                    |

## Year to Date Payment Report (PR265) – Parameters

(Image 1)

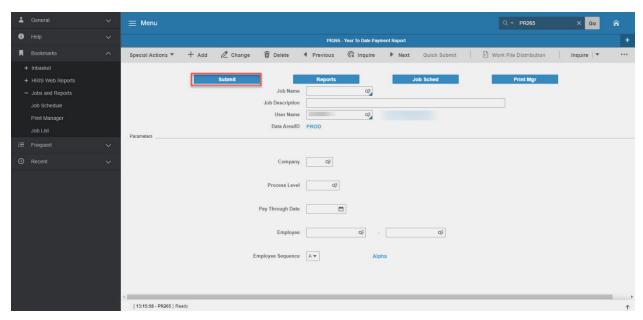

#### Steps 10-16 of 16

(Image 1, Table 2)

| No. | HRIS Field                              | Required<br>(R)<br>Optional<br>(O) | Step / Action                                                                          | Expected<br>Results                                                            | Notes / Additional<br>Information                                                                                             |
|-----|-----------------------------------------|------------------------------------|----------------------------------------------------------------------------------------|--------------------------------------------------------------------------------|----------------------------------------------------------------------------------------------------|
| 10  | Submit Job<br>button                    | R                                  | Click Submit to process job. Job Submit popup will displays Click Submit button again. | Receive<br>message<br>"Job has been<br>submitted".                             | You must have clicked 'Add'<br>or 'Change' to save the<br>report parameters in HRIS<br>BEFORE clicking Submit.                |
| 11  | Job<br>Scheduler<br>link<br>Active Jobs | R                                  | Click Job<br>Scheduler to<br>check the status<br>of a job.                             | This will take you to the Job Scheduler. Use the job schedule to determine the | Job must be in Normal<br>Completion and appear in<br>the Completed tab to be<br>available to view under the<br>Print Manager. |
|     | Waiting Jobs  Completed Jobs            |                                    | Click on Active, Completed or Waiting to see the status of your Job.                   | current status of your job.  Queue refreshes automatically.                    | You cannot view report results through the job scheduler, you can only view the status of the report job.                     |
|     |                                         |                                    |                                                                                        | To be available for display, report job must                                   | The filter options available are:  • Active –your job is                                                                      |

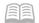

| No. | HRIS Field                                    | Required<br>(R)<br>Optional<br>(O) | Step / Action                                                                                                    | Expected<br>Results                                                                                                    | Notes / Additional<br>Information                                                                                                    |
|-----|-----------------------------------------------|------------------------------------|----------------------------------------------------------------------------------------------------|----------------------------------------------------------------------------------------------------|----------------------------------------------------------------------------------------------------|
|     |                                               |                                    |                                                                                                    | be in Normal<br>Completion<br>status.                                                                                                    | processing in HRIS.  Completed – your job has finished processing and is ready for review  Waiting – you job is waiting to be processed or may need recovery. If your job states 'needs recovery' contact HRIS for assistance.  To see the results you must access the Print Manager bookmark. |
| 12  | Print<br>Manager                              | R                                  | Click on Print Manager to access report results: • Reports – this queue will display all the reports you have processed.                                                                                                    | Print Manager<br>will display your<br>reports.                                                                                                    |                                                                                                    |
| 13  | Report Name                                   | R                                  | Locate the row<br>for the job you<br>would like to<br>view.                                                                                                    | All completed report jobs will be displayed in this queue.                                                                                                    |                                                                                                    |
| 14  | Report<br>Actions:<br>View<br>Print<br>Delete |                                    | You can display report results one of two ways:  • Click anywhere on the display line for the report, click your right mouse button and select 'View' from the drop down menu.  Or  Click the select box at the beginning of the report line and click 'View' under related actions.  • Click Delete to delete the specific highlighted job.  To delete multiple | Depending on the action performed, you will either see additional information, or be asked to confirm an action Delete. System will ask for confirmation to delete, Click OK. File is deleted. | You should never resubmit a job to process while that job is processing (it is in active or waiting status). Please allow the first job to process before resubmitting.                                                                                                    |

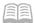

| No. | HRIS Field                                                     | Required<br>(R)<br>Optional<br>(O) | Step / Action                                                                                        | Expected<br>Results       | Notes / Additional<br>Information                                                                                                    |
|-----|----------------------------------------------------------------|------------------------------------|----------------------------------------------------------------------------------------------------|---------------------------|----------------------------------------------------------------------------------------------------|
|     |                                                                |                                    | jobs. All jobs must<br>have a check<br>mark in the select<br>box to be<br>included in the<br>delete. |                           |                                                                                                    |
| 15  | View Options<br>is to display<br>your results<br>in PDF format | R                                  | Click on drop<br>down and select<br>the option for<br>your report<br>results.                        | Report results will open. | View Options, report results will display in a different format: Text will display in Excel Spreadsheet. PDF Landscape or Portrait will display in Adobe Acrobat PDF view will be used to print results or save the report to your hard drive PDF Condensed 158, |
| 16  | Create CSV File to display your results in a spreadsheet       | 0                                  | Results will<br>display in a Excel<br>spreadsheet                                                    |                           | Once in Excel you can save your report and manipulate your criteria.                                                                                                    |

## Results of Year to Date Payment Report (PR265), Report Image (Image 2)

## Year To Date Payment Report

| PR265 Date 01/26/20<br>Time 13:35 | Company<br>Year To |          | OF ARIZONA<br>Report Thru 04 | 4/08/15            |        | Page | 1     |
|-----------------------------------|--------------------|----------|------------------------------|--------------------|--------|------|-------|
| Employee Name                     |                    |          |                              | Month To Date Quar |        |      | Date  |
|                                   | 1,183.80           | 1,183.80 | 8,286.61                     | 757.26             | 757.26 | 5,3  | 00.86 |
| Totals Department                 | 1,183.80           | 1,183.80 | 8,286.61                     | 757.26             | 757.26 | 5,3  | 00.86 |
| Totals Home Process Level         | 1,183.80           | 1,183.80 | 8,286.61                     | 757.26             | 757.26 | 5,3  | 00.86 |